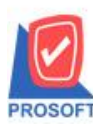

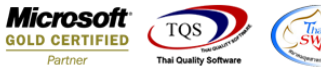

## **ระบบ Sale Order**

# $\blacktriangleright$  รายงานใบเสนอราคาสามารถ Design เพิ่ม Column รหัสยี่ห้อสินค้า ชื่อยี่ห้อสินค้าและชื่อยี่ห้อสินค้า $_{\text{Eng}}$

1.เข้าที่ระบบ Sale Order> SO Reports>ใบเสนอราคา

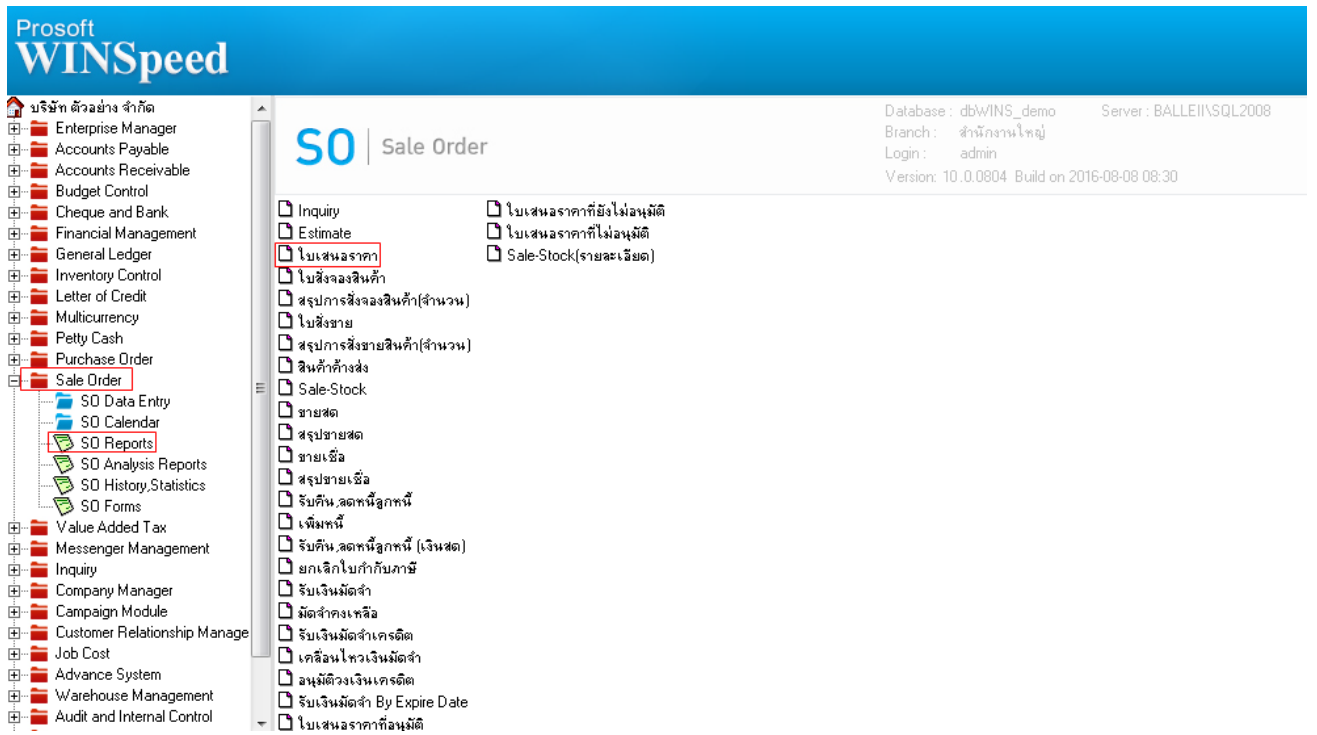

### 2.กำหนด Range Option ในการเรียกดูข้อมูล จากนั้น Click > OK

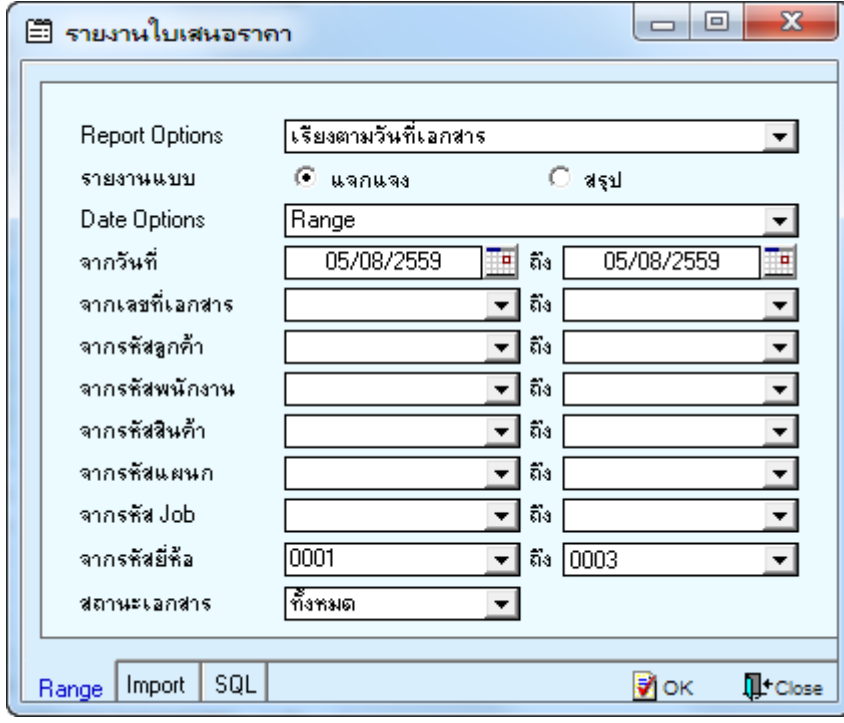

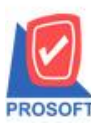

#### **2571/1ซอฟท์แวร์รีสอร์ท ถนนรามค าแหงแขวงหัวหมากเขตบางกะปิ กรุงเทพฯ 10240 บริษัท โปรซอฟท์ คอมเทค จ ากัด**

**โทรศัพท์: 0-2739-5900 (อัตโนมัติ) โทรสาร: 0-2739-5910, 0-2739-5940 http://www.prosoft.co.th**

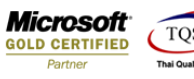

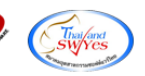

3.เลือกที่ Design เพื่อที่จะเพิ่ม Column รหัสยี่ห้อสินค้า ชื่อยี่ห้อสินค้าและชื่อยี่ห้อสินค้าEng<br>G - เรายงานใบเสนอราคา - เรียงตามวันคัเอกสาร (แบบแจกแจง)]

Report Tool View Window Help

|Q @ 3 | % ▽ | 図 13 | 図 X | A || ■ | 図 || 10 || 10 ◇ ◇ 01 || % || B || E || ID || X || Resize || 1002 || Zoom || 1002 || V

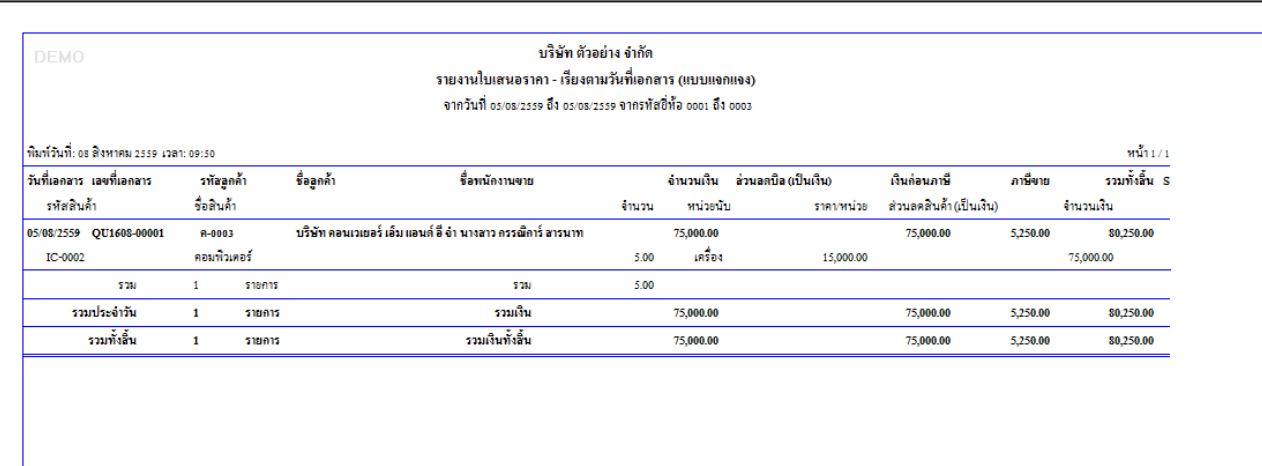

#### 4.Click ขวา เลือก Add… > Column

์<br>| อิ. - [รายงานใบเสนอราคา - เรียงตามวันที่เอกสาร (แบบแจกแจง)]

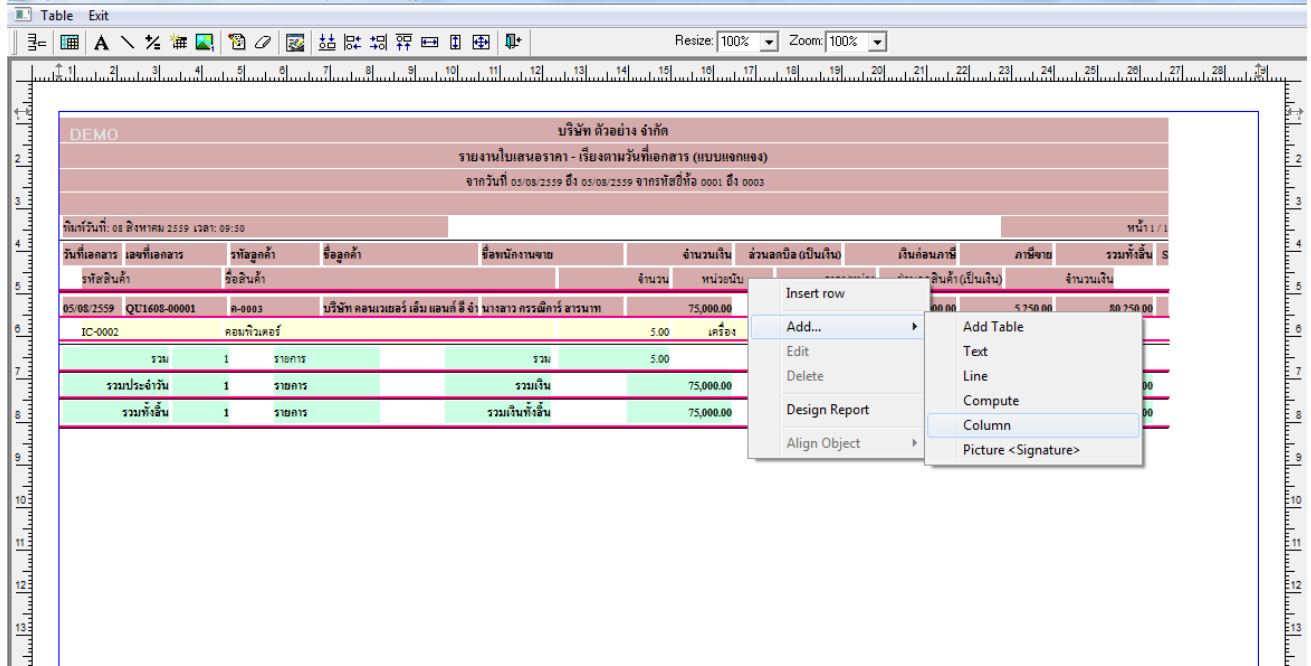

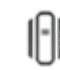

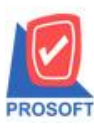

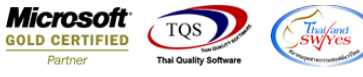

5.เลือก Column เป็น goodbrandcode : ! เพื่อที่จะคึง "รหัสขี่ห้อสินค้า" จากนั้นทำการกำหนดในส่วนอื่นๆ เช่น รูปแบบขนาดตัวอักษร ตามตอ้งการจากน้นั Click > OK

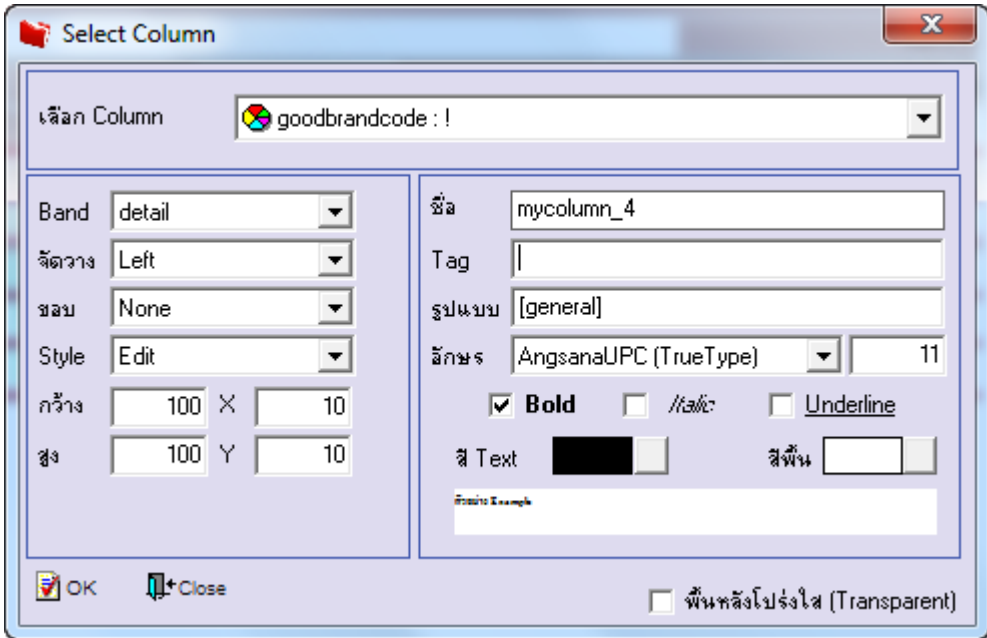

6.เลือก Column เป็น goodbrandname : ! เพื่อที่จะดึง "ชื่อยี่ห้อสินค้า" จากนั้นทำการกำหนดในส่วนอื่นๆ เช่น รูปแบบขนาดตัวอักษร ตามตอ้งการจากน้นั Click > OK

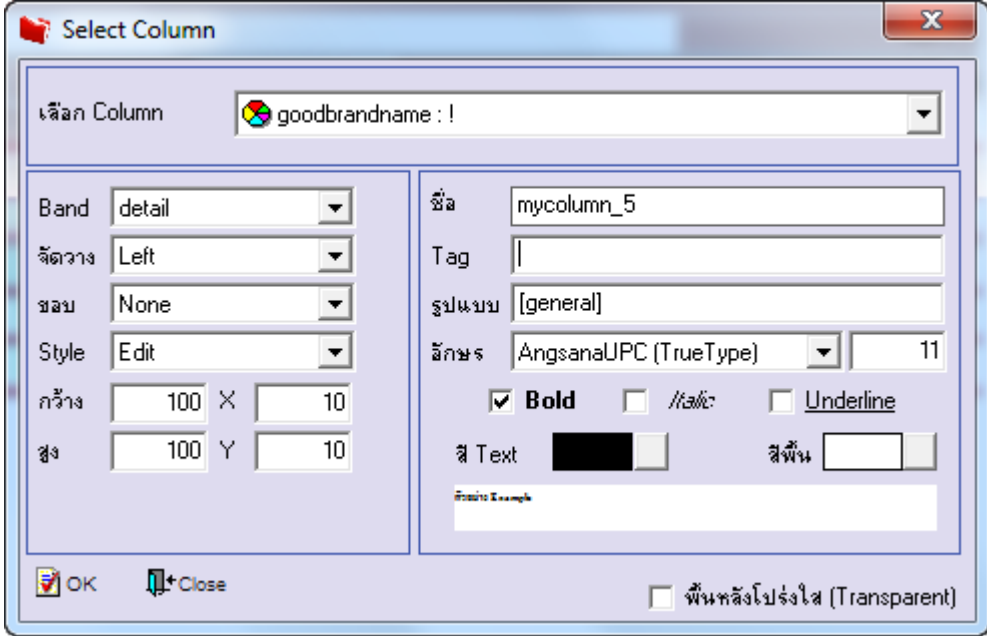

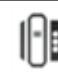

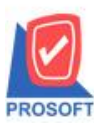

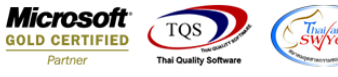

7.เลือก Column เป็น goodbrandnameeng : ! เพื่อที่จะดึง "ชื่อยี่ห้อสินค้าEng" จากนั้นทำการกำหนดในส่วนอื่นๆ เช่น รูปแบบขนาด ตวัอกัษร ตามตอ้งการจากน้นั Click > OK

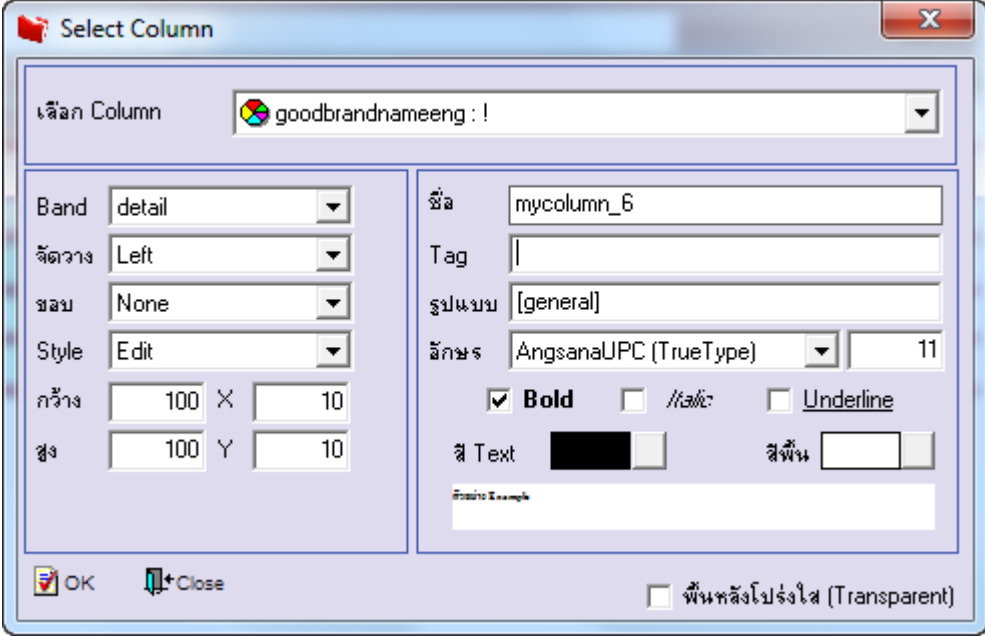

8.เมื่อจัดต าแหน่ง เสร็จแล้วให้Click > Exit Design Mode

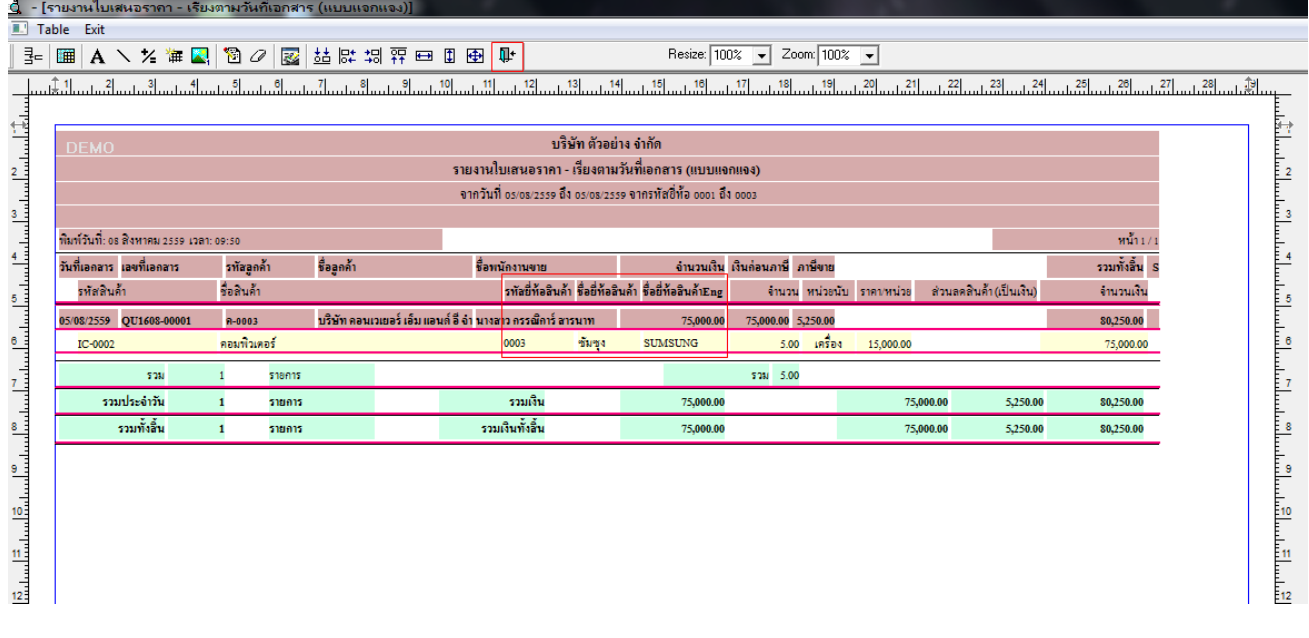

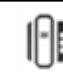

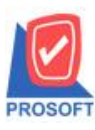

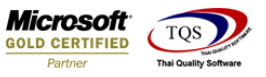

9.วิธี Save Report ให้ไปที่ tab tools เลือก Save Report… >จากนั้นให้เลือก Library ที่จัดเก็บ ในส่วนที่เป็นถามเมื่อให้ดึงรายงาน ต้นฉบับสามารถก าหนดให้โปรแกรมถามตอนเรียกรายงานได้ว่าจะดึงรายงานต้นฉบับหรือรายงานที่ Design และClick > OK เพื่อ บันทึก

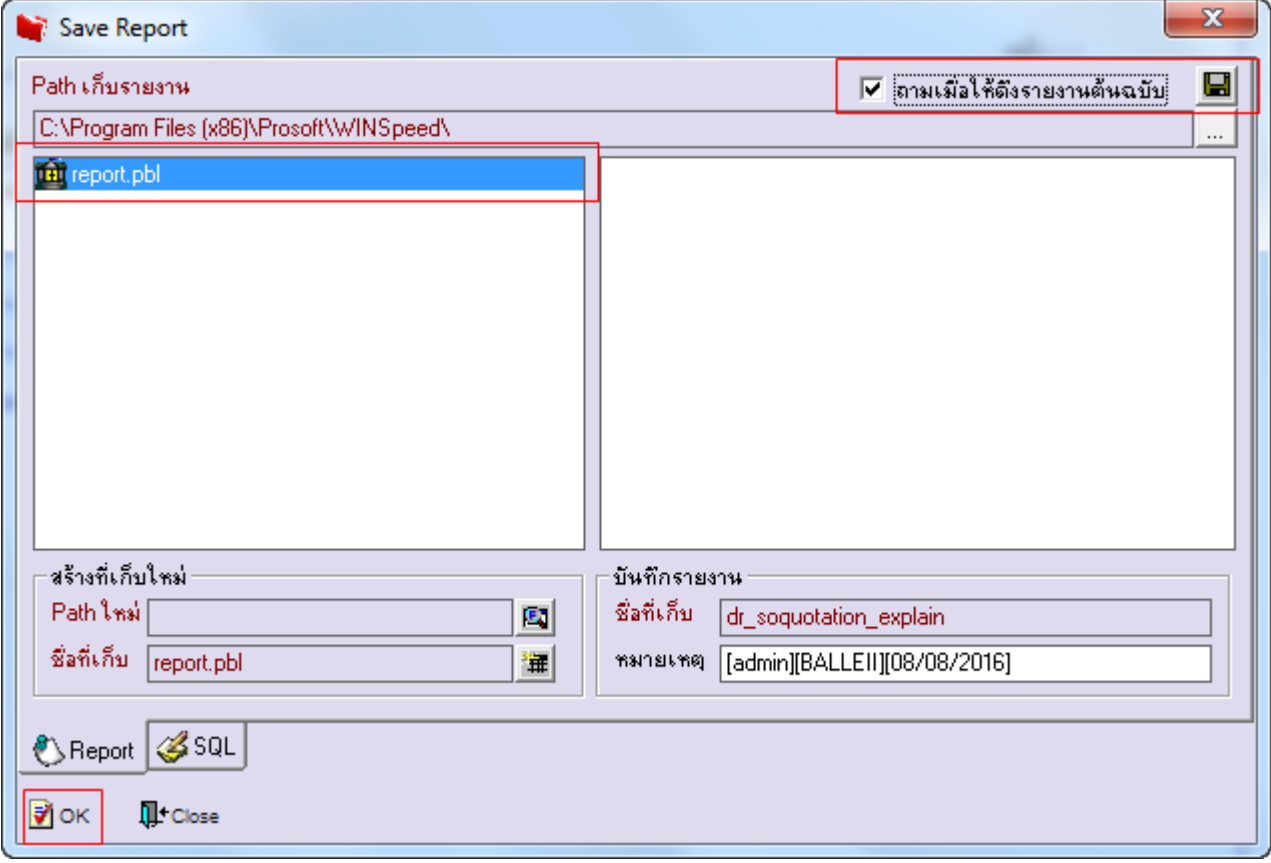

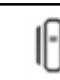